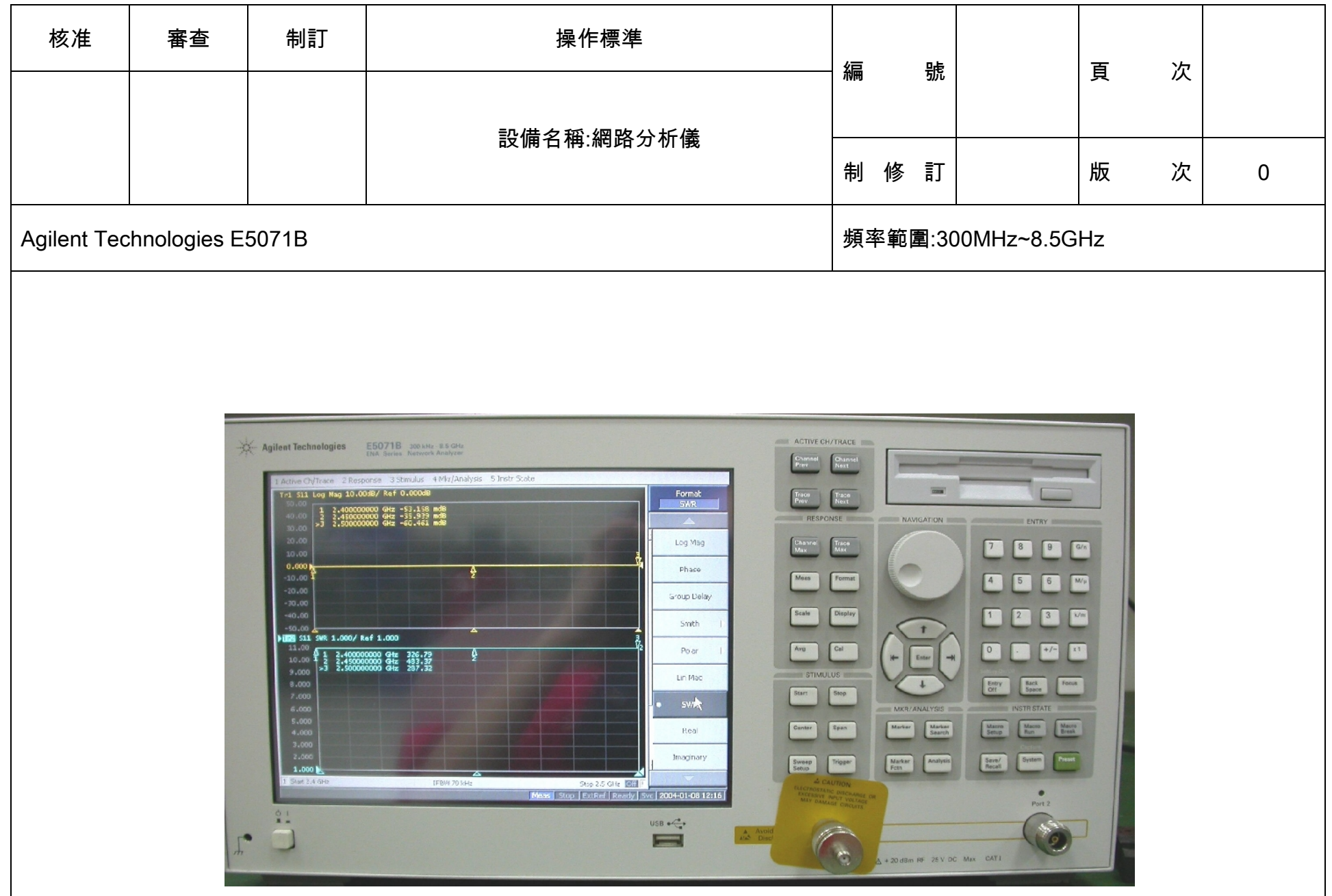

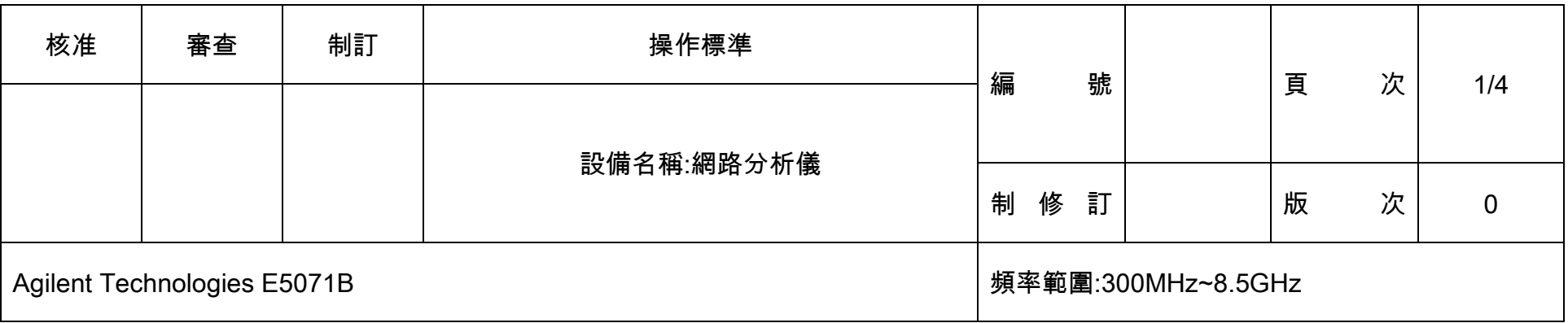

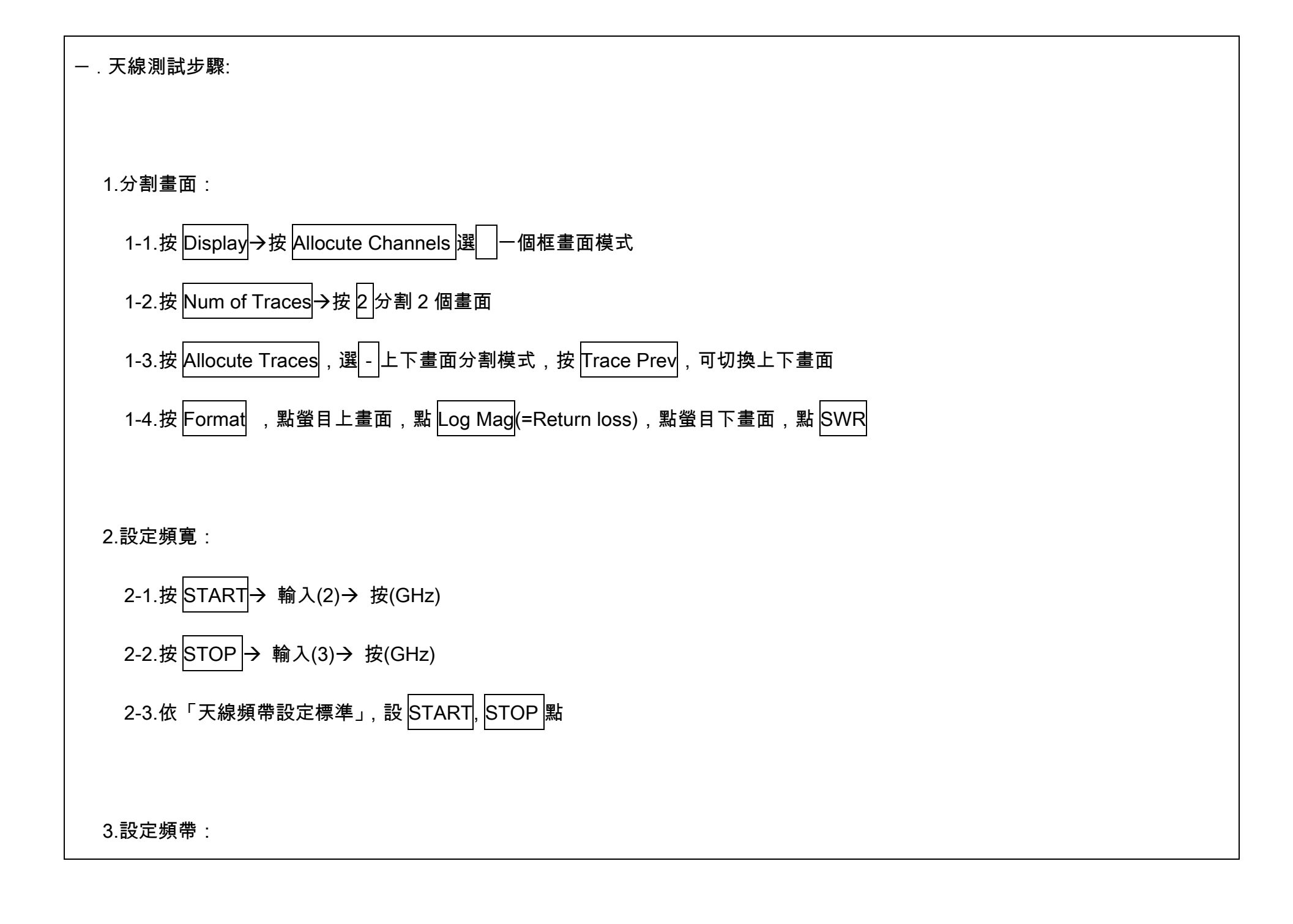

## 3-1.按 MARKER

3-2.依「天線頻帶設定標準」,設 MARKER 點, MARKER1 設 2.4GHz,MARKER2 設 2.45GHz MARKER3 設 2.5GHz

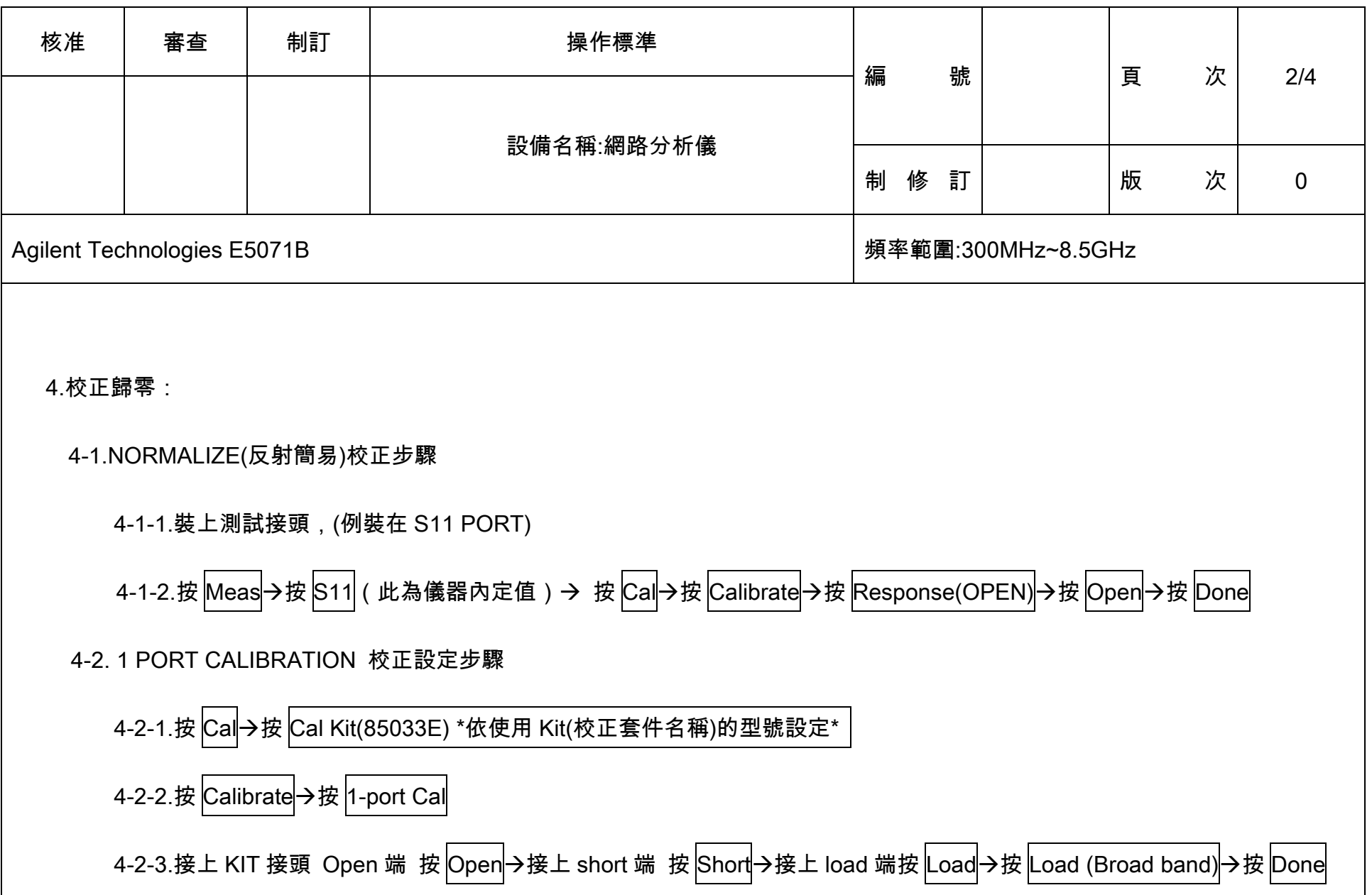

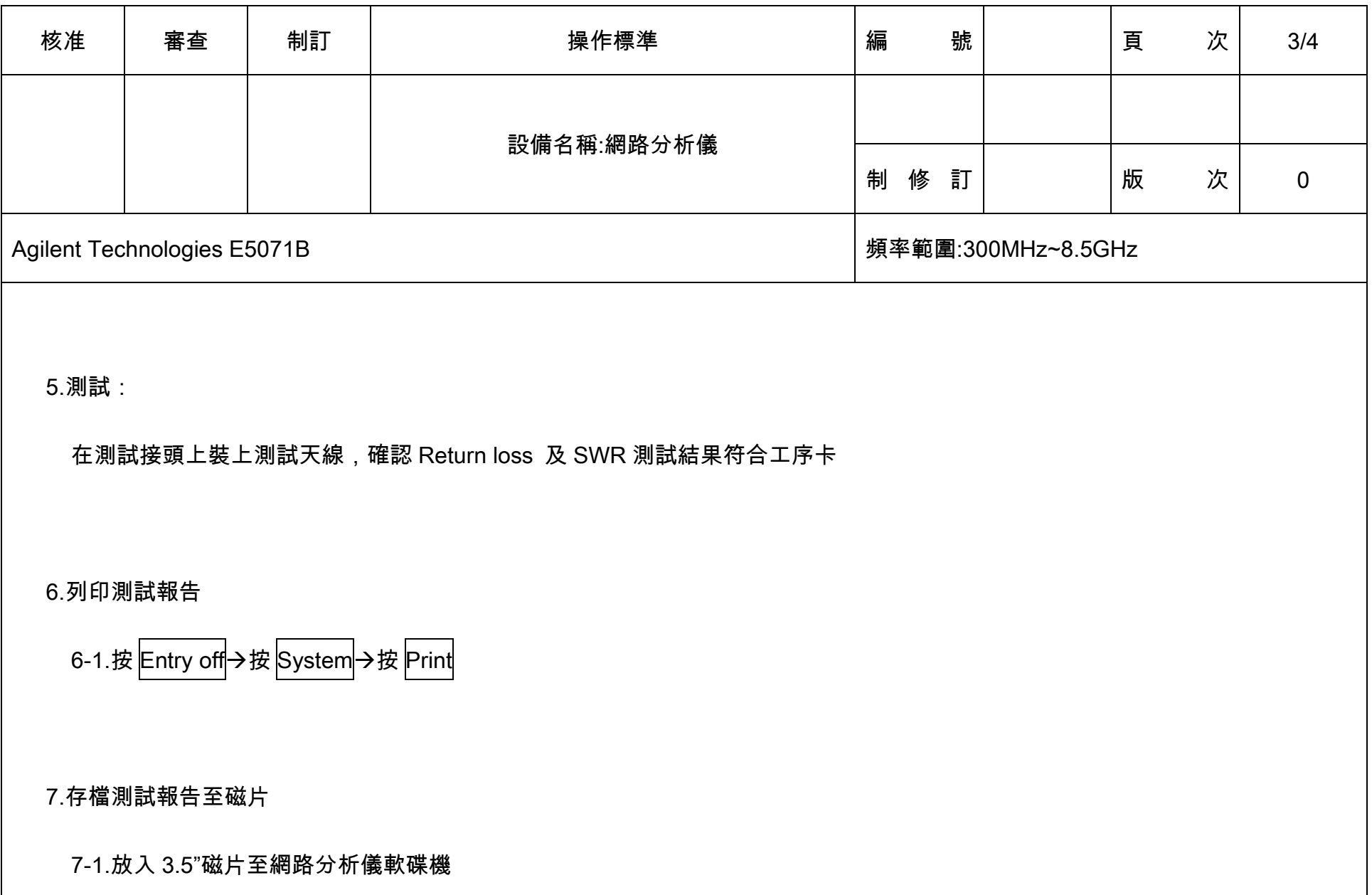

7-2.按 Entry off →按 System →按 Dump Screen Image →按 Floppy(A) → 按 Save

8.天線特性儲存比對

8-1.按 Display → 按 Data → Mem →按 Display(Data) → 按 Mem&Data

9.天線 Gain 值比對

9-1.依天線使用頻帶→設定 S11, S21Log Mag <mark>分割畫面→將標準天線放置 2-port,待測天線放置 1-port</mark>

9-2.在 1-Port 的待測天線可以從 S11 看出本身 Return Loss 值 及 S21 與標準天線相互對應值

9-3.S21 的對應曲線值愈高表示待測天線有較佳的 Gain 值

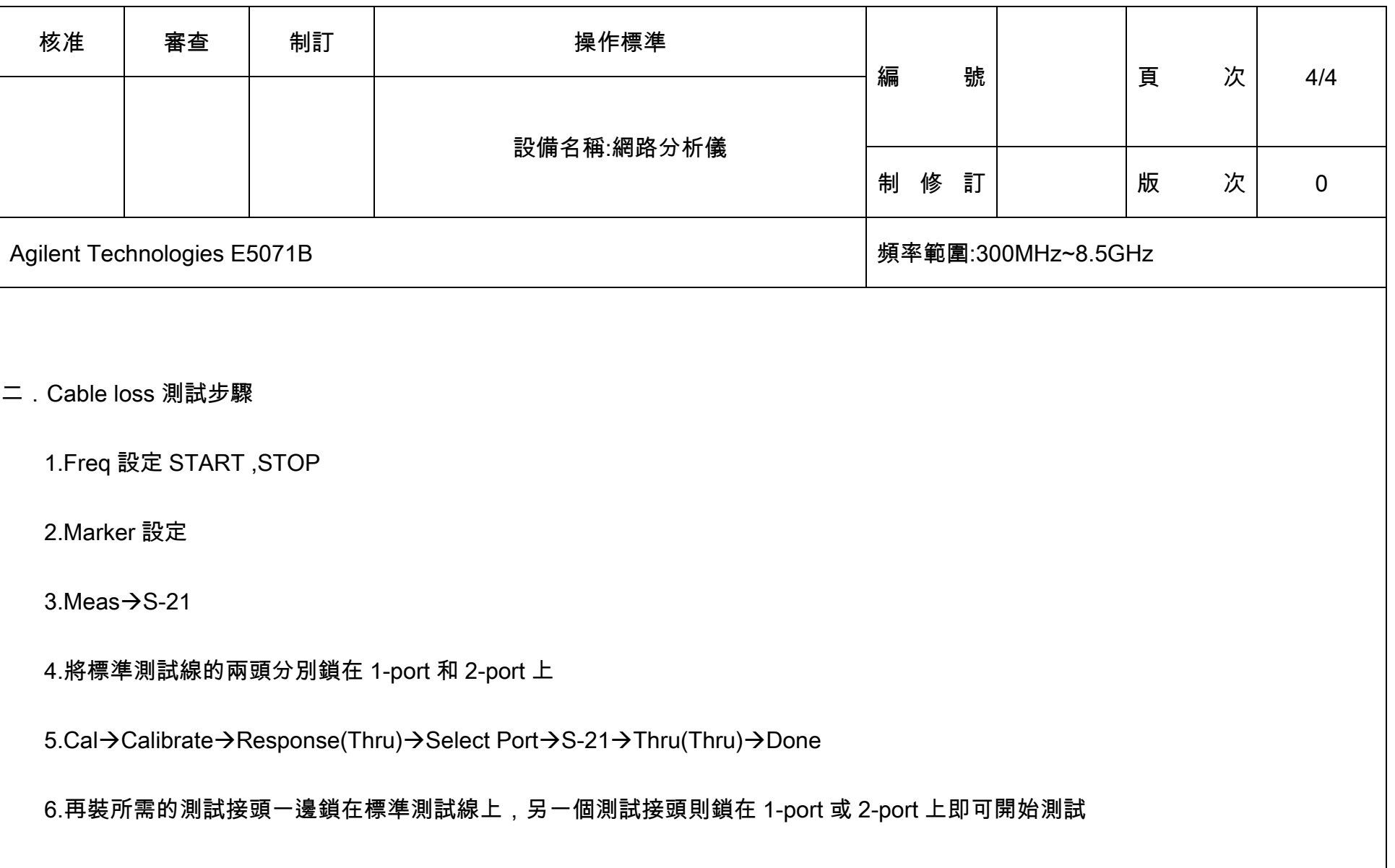